## ИНСТРУКЦИЯ ПО ЭКСПЛУАТАЦИИ

 $\blacksquare$ 

## цветной видеодомофон CTV-M4700AHD

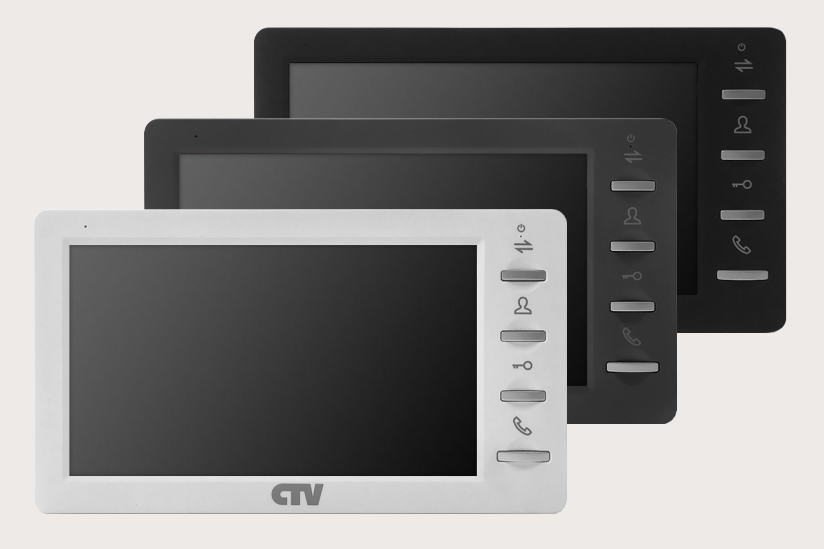

Перед началом установки оборудования следует внимательно изучить данное руководство

#### СОДЕРЖАНИЕ

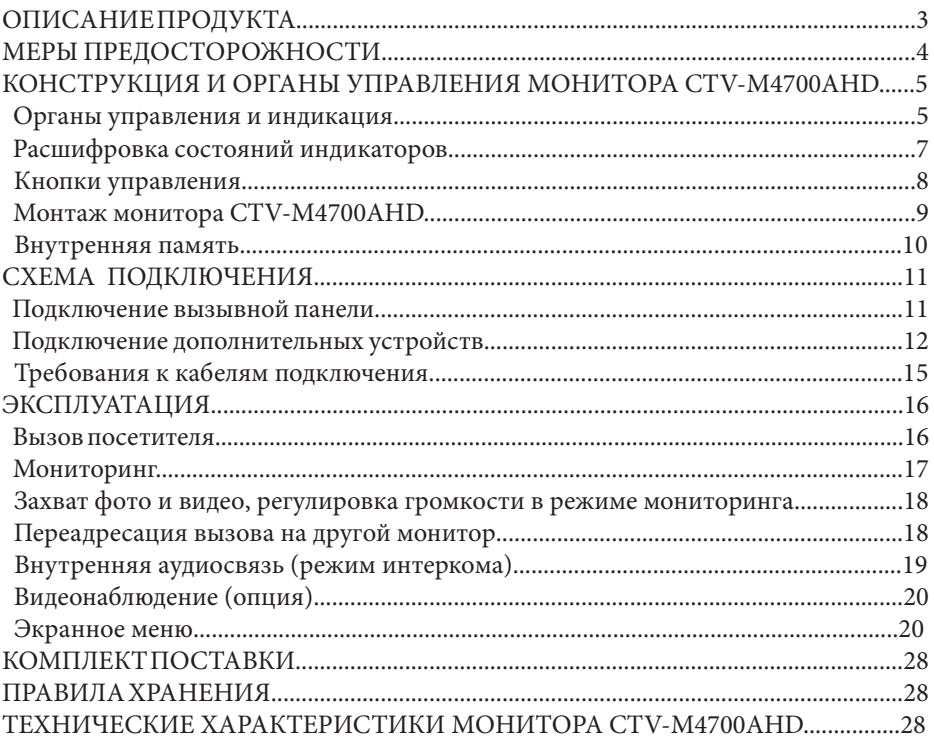

#### **■ ОПИСАНИЕ ПРОДУКТА**

Цветной видеодомофон (монитор) CTV-M4700AHD предназначен для организации контроля доступа и двусторонней аудио и видео связи с посетителем при подключенной ответной части - вызывной панели CTV.

К монитору можно подключить одну или две вызывные панели, одну или две дополнительные внешние камеры, один или два датчики тревоги, дополнительный монитор с композитным входом, а также до 5 дополнительных домофонных мониторов марки CTV.

Монитор CTV-M4700AHD поддерживает одновременную работу с камерами и панелями разных форматов. Поддерживаются форматы AHD-M (720P) и аналог (960H).

Монитор CTV-M4700AHD не оснащен внутренней памятью, но имеет слот под карту micro-SD для сохранения видеозаписей со звуком и фотографий. Монитор поддерживает работу с картами памяти не ниже Class10 и с максимальной ёмкостью не более 32 Гб включительно.

Монитор CTV-M4700AHD имеет встроенный детектор движения, позволяющий вести запись видео по выбранному источнику видеосигнала - вызывной панели или видеокамере. Для записи по детекции движения можно выбрать все источники видеосигнала, но одновременно запись может вестись только по одному видеоканалу из четырёх.

Монитор CTV-M4700AHD поддерживает функцию «Автоответчик» - посетитель может оставить голосовое сообщение, если ему не ответили.

Монитор CTV-M4700AHD поддерживает функции «Фоторамка» и «Часы» с возможностью включения фонового музыкального сопровождения. Монитор воспроизводит аудиофайлы в формате mp3 и видеофайлы в формате mp4 или avi.

Более подробно принципы работы домофона рассматриваются ниже.

#### **■ ВНИМАНИЕ**

Изготовитель сохраняет за собой право вносить любые изменения в последующих редакциях данного руководства пользователя.

#### **■ МЕРЫ ПРЕДОСТОРОЖНОСТИ**

• Внимательно прочтите эту инструкцию и храните ее в надежном месте.

• Пожалуйста, доверьте работы по подключению этого изделия квалифицированному специалисту.

• Не используйте изделие вне паспортных значений температуры и влажности.

• Избегайте установки изделия вблизи от источников тепла, например радиаторов отопления и т.п.

• Не допускайте установку изделия и прокладку линий связи вблизи потенциальных источников электромагнитных помех, например, телевизора, усилителя, радиоприемника и т.п.

• Не допускайте падения устройства и механических нагрузок.

• Не используйте химически активные и абразивные моющие средства для чистки изделия. Используйте влажную фланелевую ветошь.

• Исключайте сильные перегибы соединительных проводов. Это может вызывать короткое замыкание и поражение электрическим током.

• Рекомендуется подключать видеодомофон к сети питания переменного тока 220В с использованием отдельного защитного автоматического выключателя.

• Пожалуйста, имейте в виду, что домофон запитывается от сети переменного тока, напряжением 100...240 Вольт и имеет встроенный преобразователь напряжения. Включать устройство в сеть разрешается только после завершения всех электрических соединений.

#### **ВНИМАНИЕ!**

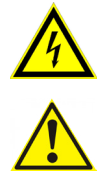

Внутри этого изделия имеются неизолированные контакты с напряжением 220 Вольт. Они представляют опасность для здоровья и жизни человека. Ремонт и техническое обслуживание может осуществлять только специалист должной квалификации!

#### **■ КОНСТРУКЦИЯ И ОРГАНЫ УПРАВЛЕНИЯ МОНИТОРА CTV-M4700AHD**

#### ■ Органы управления и индикация

См. таблицу №1,2.

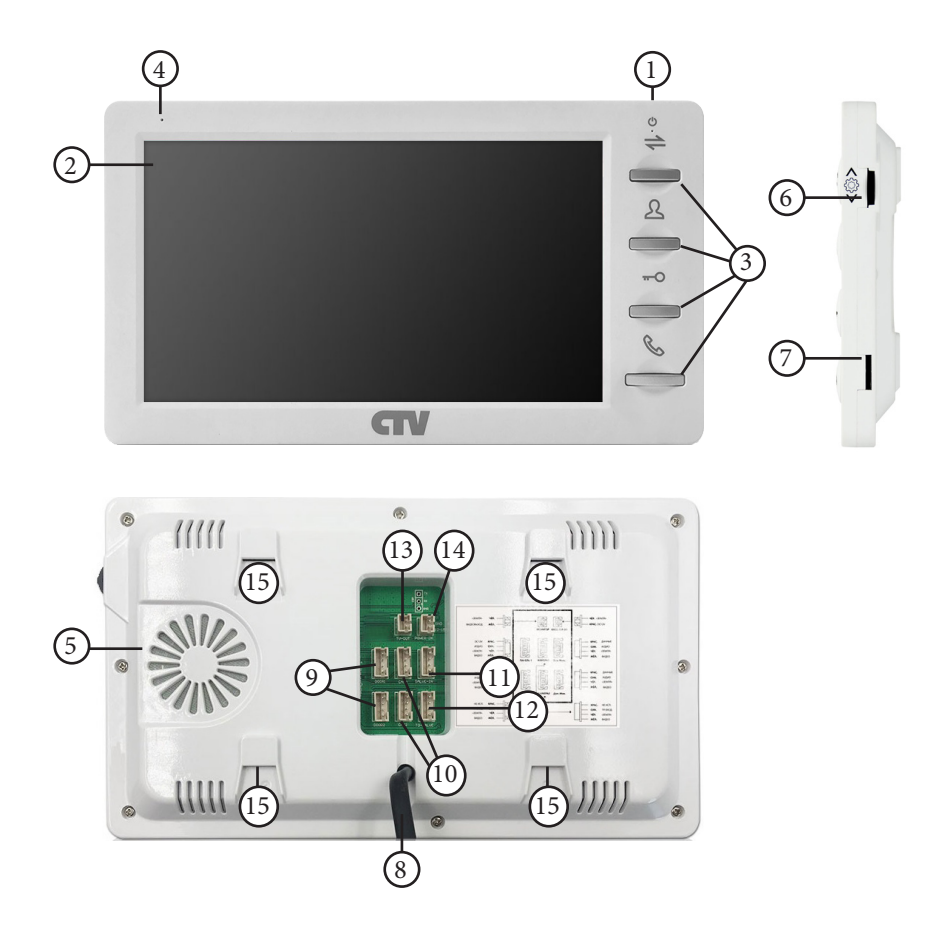

### **Конструкция монитора**

#### **Таблица №1**

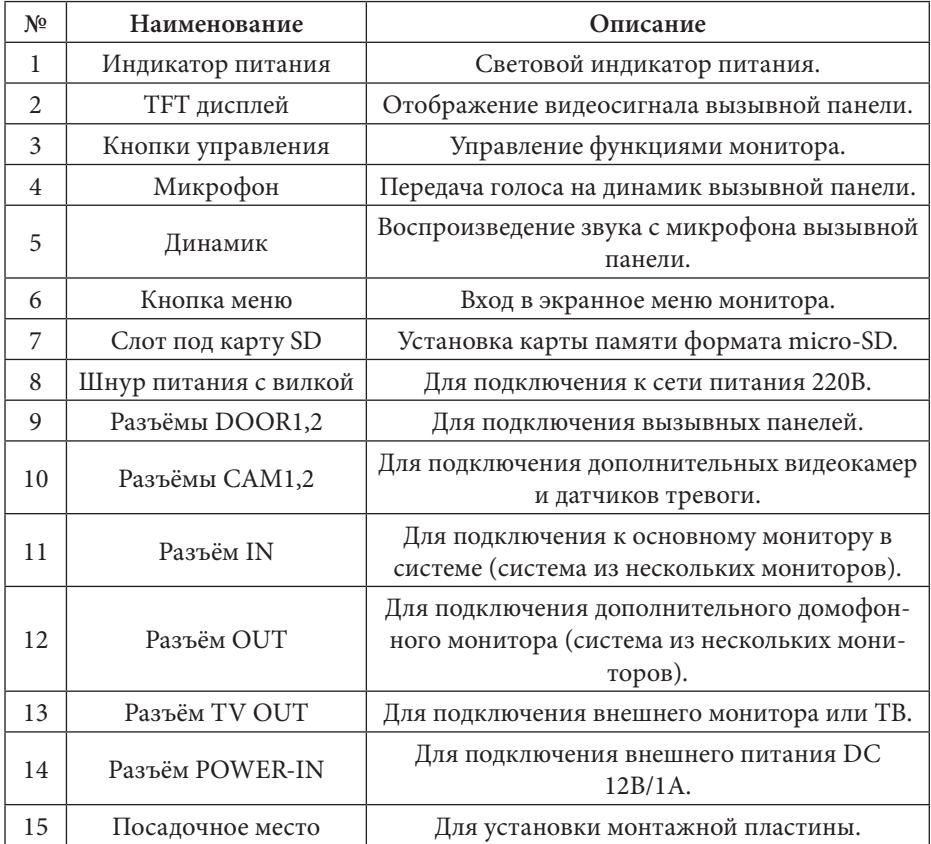

#### **■ Расшифровка состояний индикаторов**

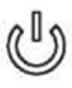

#### **Индикатор питания**

Если LED-индикатор постоянно светится красным, то это указывает на наличие напряжения питания. Если индикатор не светится, то это указывает на отсутствие питающего напряжения.

Режим ожидания - режим работы монитора видеодомофона, при котором его экран погашен и монитор находится в режиме без сигналов вызова с панели или органов управления монитора.

#### **■ Кнопки управления**

#### **Таблица №2**

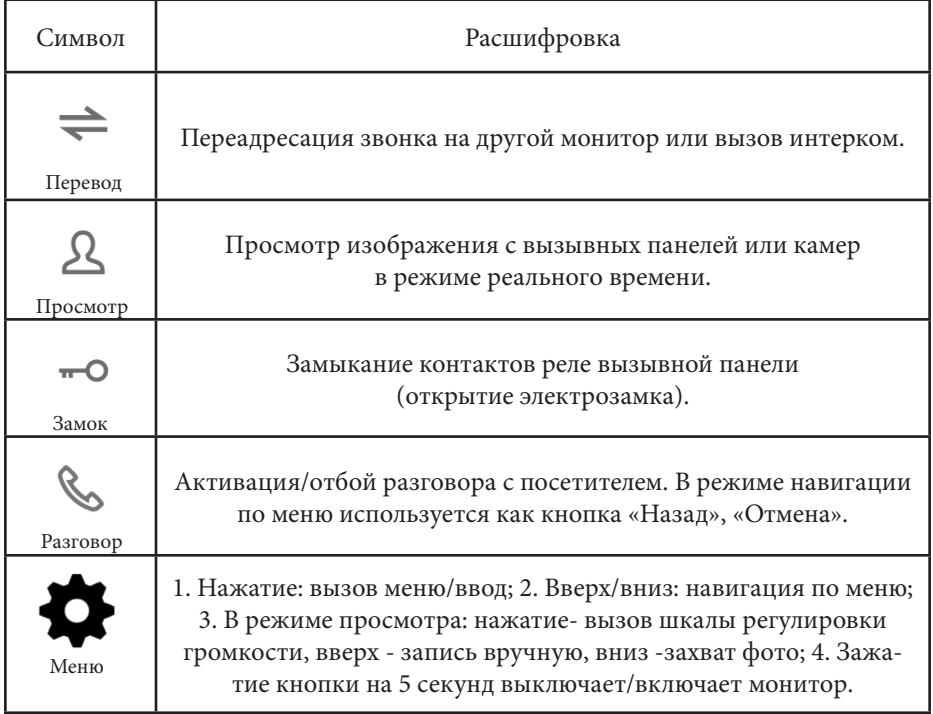

#### **■ МОНТАЖ И СХЕМА ПОДКЛЮЧЕНИЯ МОНИТОРА**

#### **■ Монтаж монитора CTV-M4700AHD**

#### **Примечание**

Обязательно отключите электропитание перед монтажом. Монтаж монитора к сети 220В должен производиться только при выключенном питании!

Рекомендуется устанавливать монитор на высоте 150-160см от пола, как показано на рисунке ниже.

Установку и подключение монитора должен производить только квалифицированный специалист.

Монтажная коробкаПластиковый дюбель Ø5мм Монтажная пластина

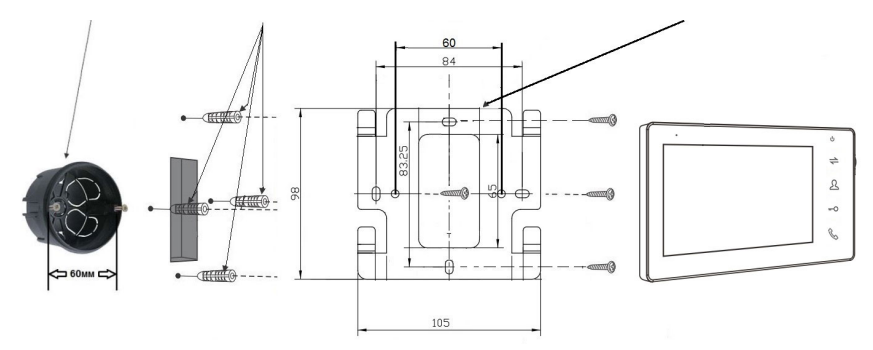

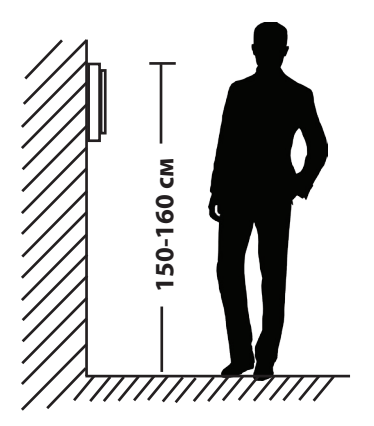

Порядок установки:

Перед установкой монитора настоятельно рекомендуется выполнить подготовики не входит) и вывести в неё коммутационные провода. Подготовительные ра-<br>боты желательно проводить во время строительных и электромонтажных работ. Данные подготовительные работы связаны с необходимостью обеспечения электробезопасности, а так же для того, чтобы за монитором было достаточно про- странства для укладки жгута соединительных кабелей. 1. Установите монтажную коробку в стену в соответствии с рекомендациями её<br>изготовителя. Рекомендуется использовать повсеместно распространенную установочную коробку для розеток и выключателей с расстоянием между отверсти-<br>ями крепления 60 мм. Например, Legrand Diplomat 31301 с внешним диаметром 76мм и глубиной 40мм или подобную.

2. Выведите в коробку коммутационные кабели и кабель питания.

3. Просверлите в стене четыре отверстия под дюбели. Установите дюбели.

4. Прикрутите монтажную пластину к стене и к монтажной коробке 4 винтами - верхний и нижний винты крепятся к стене, средние - к монтажной коробке. Пропустите кабели подключения через отверстие в центре пластины.

5. Подключите монитор к панели. Схема подключения приведена в следующем разделе инструкции.

6. Аккуратно уложите кабель за монтажной пластиной в монтажную коробку.

7. Установите монитор на пластину.

После этого монитор можно подключать к розетке и подавать на него питание.

#### **■ Внутренняя память**

У данной модели монитора отсутствует встроенная внутренняя память. Для сохранения голосовых сообщений, фотографий и видеозаписей посетителей в автоматическом и ручном режимах в монитор следует установить карту памяти формата microSD.

В автоматическом режиме, монитор сохраняет одну фотографию сразу после нажатия посетителем кнопки вызова на панели или включает запись видеоролика, в зависимости от настройки параметра «Запись вызова» в экранном меню (подробнее описано в соответствующем разделе данной инструкции).

В ручном режиме, оператор может самостоятельно сохранить нужное число фотографий - для этого нужно повернуть кнопку-колесико «Меню» вниз столько раз, сколько фотографий нужно сохранить.

Захват фотографий можно производить во время разговора с посетителем или при просмотре видеоизображения с панелей и дополнительных камер.

Для включения записи вручную нужно повернуть кнопку-колесико «Меню» вверх. Отключается запись повторным поворотом колесика вверх.

Запись видео можно производить во время разговора с посетителем или при просмотре видеоизображения с панелей и дополнительных камер.

#### **СХЕМА ПОДКЛЮЧЕНИЯ ■ Подключение вызывной панели (в комплект не входит)**

Вызывные панели подключаются к разъёмам DOOR1 и DOOR2. Разъёмы имеют одинаковые функциональные возможности. Подключение производится согласно назначению проводов и их цвету, указанным в таблице 3.

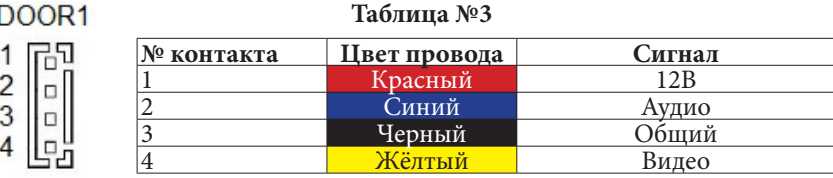

В комплект поставки входит специальный коннектор (5шт.) - четырехпроводный кабель длиной 20 см, с одной стороны имеет разъем для подключения к видеомонитору, с другой - провода для подключения к соединительному кабелю, идущему к вызывной панели. Коннектор показан на рисунке ниже:

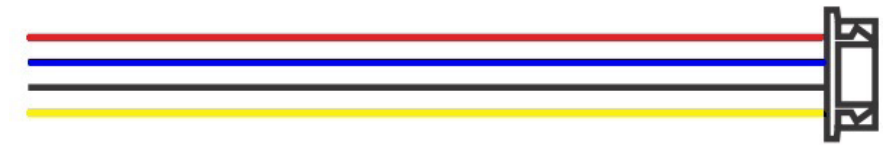

#### **ВНИМАНИЕ!**

При подключении соблюдайте соответствие цвета и назначения соединительных проводов.

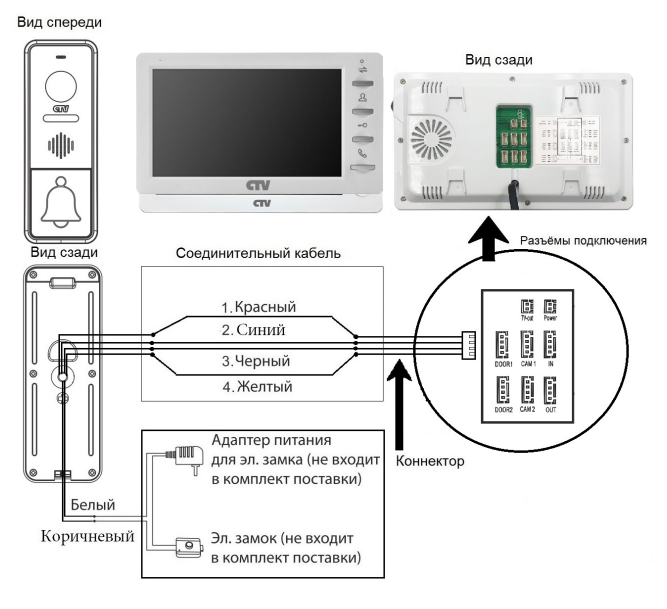

11 www.ctvcctv.ru

#### ■ **Подключение дополнительных устройств**

 Для подключения дополнительных мониторов и создания многоабонентской системы понадобится приобрести до 5 дополнительных мониторов и одну дополнительную вызывную панель. Максимальная ёмкость системы — 6 мониторов и 2 вызывных панели. При создании системы из нескольких мониторов один монитор следует назначить основным, a остальные подчиненными. Для этого необходимо в меню монитора, который вы хотите назначить основным, установить номер устройства «Основной 1» (Master 1), а на остальных - «Монитор 2 - 6» (Slave 2 - 6). Дополнительные мониторы подключаются к основному при помощи 4-х проводных коннекторов из комплекта поставки к разъемам OUT (выходной разъём главного монитора) и IN (входной разъём доп. монитора). Назначения контактов приведены в таблице 4 ниже:

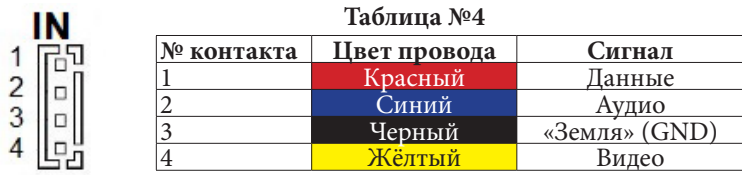

Также монитор поддерживает подключение двух дополнительных видеокамер наблюдения, двух датчиков тревоги Н-О или Н-З, задается в меню монитора) и одного дополнительного монитора, например, обыкновенного телевизора с композитным видеовходом или AHD-приемника. Для подключения видеокамер и датчиков тревоги используется 4-х проводный коннектор из комплекта поставки, который следует подключить к разъёму CAM1 или CAM2. Назначения контактов разъёма приведены в таблице 5 ниже:

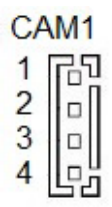

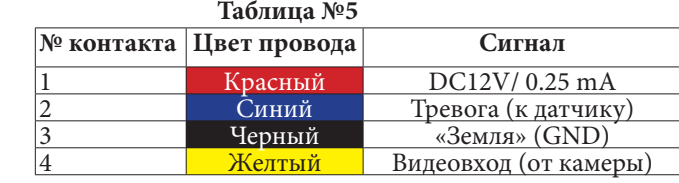

Для подключения дополнительного монитора используется 2-х проводный коннектор из комплекта поставки, который следует подключить к разъёму TV-OUT. Назначения контактов разъёма приведены в таблице 6 ниже:

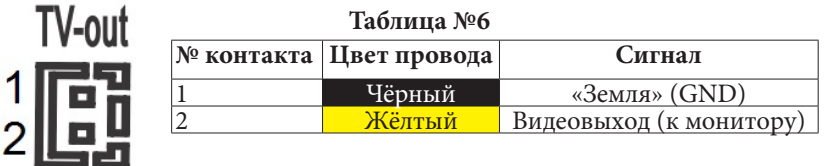

Для подключения внешнего источника питания используется 2-х проводный коннектор из комплекта поставки, который следует подключить к разъёму POWER-IN. Назначения контактов разъёма приведены в таблице 7 ниже:

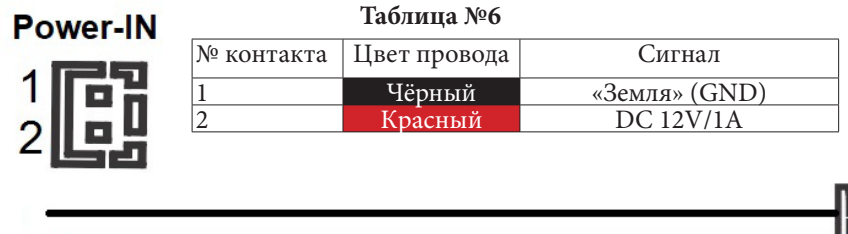

#### **ВНИМАНИЕ!**

При подключении соблюдайте полярность, в противном случае вы рискуете повредить устройство!

Данный разъём используется только для подачи питания, с него нельзя снимать питание 12В!

Для корректной работы монитора необходимо использовать источник питания с постоянным напряжением 12В и током не менее 1А!

Структурная схема подключения дополнительных устройств приведена на рисунке ниже:

#### Монитор CCTV

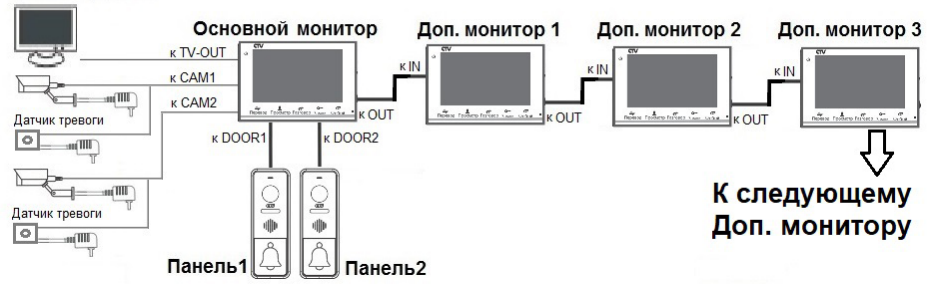

Вызывные панели подключаются только к основному монитору.

Корректная работа мониторов в единой сети гарантируется только в том случае, если используются одинаковые мониторы.

Подключение всех устройств следует производить только при отключенном питании монитора!

■ При срабатывании датчика тревоги, на видеодомофоне звучит сигнал тревожной сирены и включается изображение соответствующей камеры.

■ Камеры, подключенные к разъемам CAM1 и CAM2 могут использоваться для наблюдения за входной зоной, в том случае, если камера вызывной панели умышленно заблокирована.

■ Камеры, подключенные к разъёмам CAM1 и CAM2, настоятельно рекомендуется запитывать отдельным источником питания, так как монитор может обеспечивать мощность питания на камеру не более 3 Вт (12V DC/0.25А).

■ На внешнем мониторе, подключенному к разъёму TV-Out (Монитор), отображаются видеосигналы с вызывных панелей и камер, при поступлении вызова или при срабатывании датчиков тревоги, а также при нажатии на кнопку мониторинга. Следует понимать, что на данный разъём передается видеосигнал такого же формата, что и формат источника видеосигнала, т.е. если камера или вызывная панель имеет формат сигнала AHD-M, то и на разъёме TV-Out будет сигнал формата AHD-M.

Подробная схема подключения дополнительных устройств приведена на рисунке ниже:

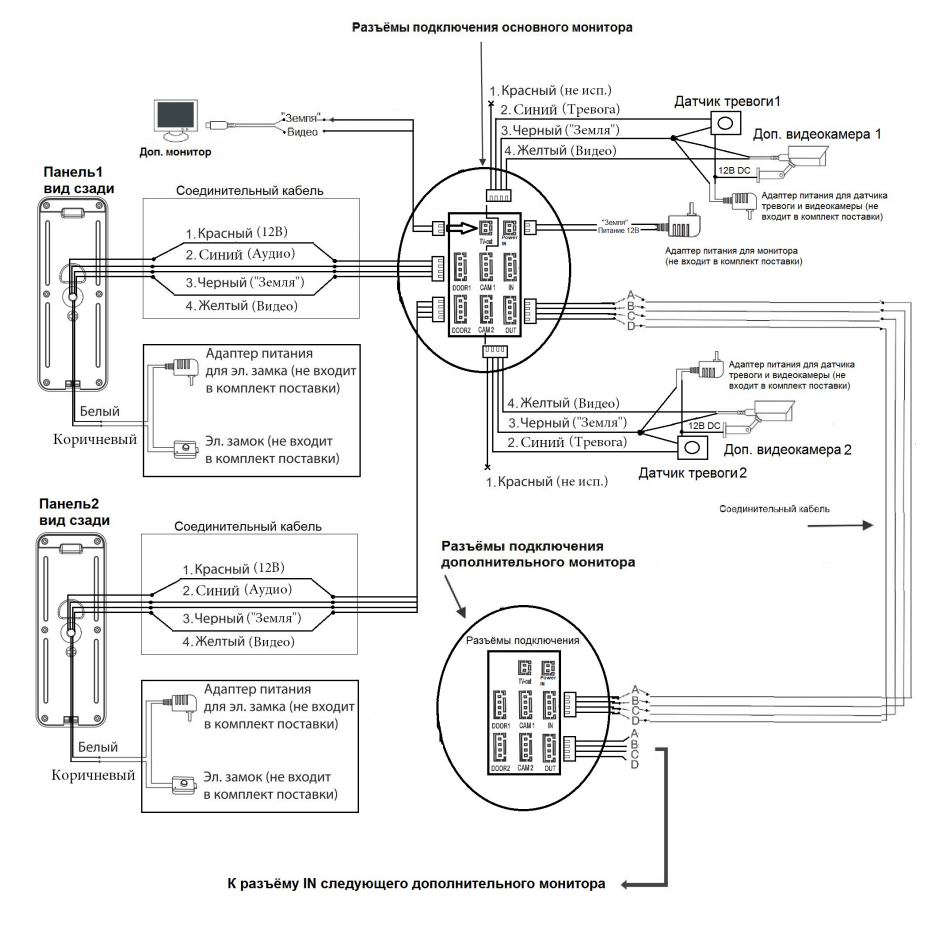

#### **Требования к кабелям подключения**

1. Рекомендуемый тип соединительного кабеля: 4-жильный КВК (комбинированный видеокабель, состоящий из экранированного радиочастотного коаксиального провода и 2-х дополнительных проводников). Имейте ввиду, что для обеспечения хорошего изображения и звука, необходимо использовать качественный соединительный кабель. Рекомендуемая максимальная длина кабеля составляет 80 метров, при сечении каждого проводника не менее 0.5 мм<sup>2</sup>.

2. Рекомендуемый тип питающего кабеля: ВВГ-НГ (Медный силовой кабель с ПВХ-изоляцией и оболочкой, не поддерживающей горения) с сечением проводника 2.5 мм<sup>2</sup>. Сеть питания видеомонитора рекомендуется защищать отдельным автоматом отключения тока.

#### **■ ЭКСПЛУАТАЦИЯ**

#### **■ Вызов посетителя**

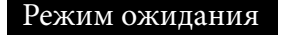

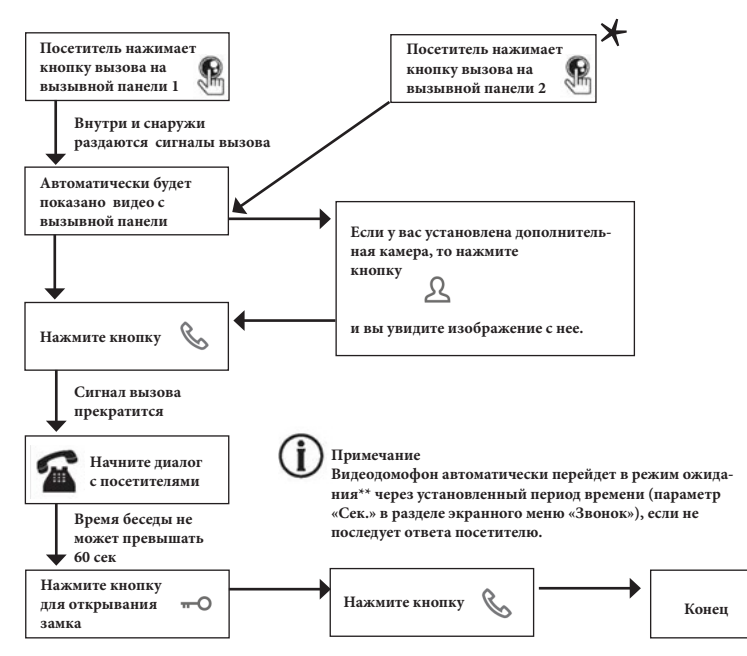

#### **Примечания:**

1) Если кнопку вызова нажали почти одновременно на двух вызывных панелях, то пройдет вызов с той панели, кнопка на которой была нажата раньше. Если во время разговора с одной панелью, нажать кнопку вызова на второй панели, то на экране видеодомофона появится надпись «Вызов от панели 2», оповещающий оператора о параллельном входящем вызове.

2) После отпирания замка, звук и изображение с панели будет активировано еще столько секунд, сколько задано в настройках параметра «Время просмотра».

\*Требуется подключение двух вызывных панелей

\*\*Режим ожидания - режим работы монитора видеодомофона, при котором его экран погашен и монитор находится в режиме без сигналов вызова с панели или органов управления монитора.

#### **■ Мониторинг**

Мониторинг - просмотр видеоизображения с видеокамеры вызывной панели, либо с дополнительных камер наблюдения в режиме реального времени. Пожалуйста, имейте в виду, что монитор разработан для работы с одной или двумя вызывными панелями.

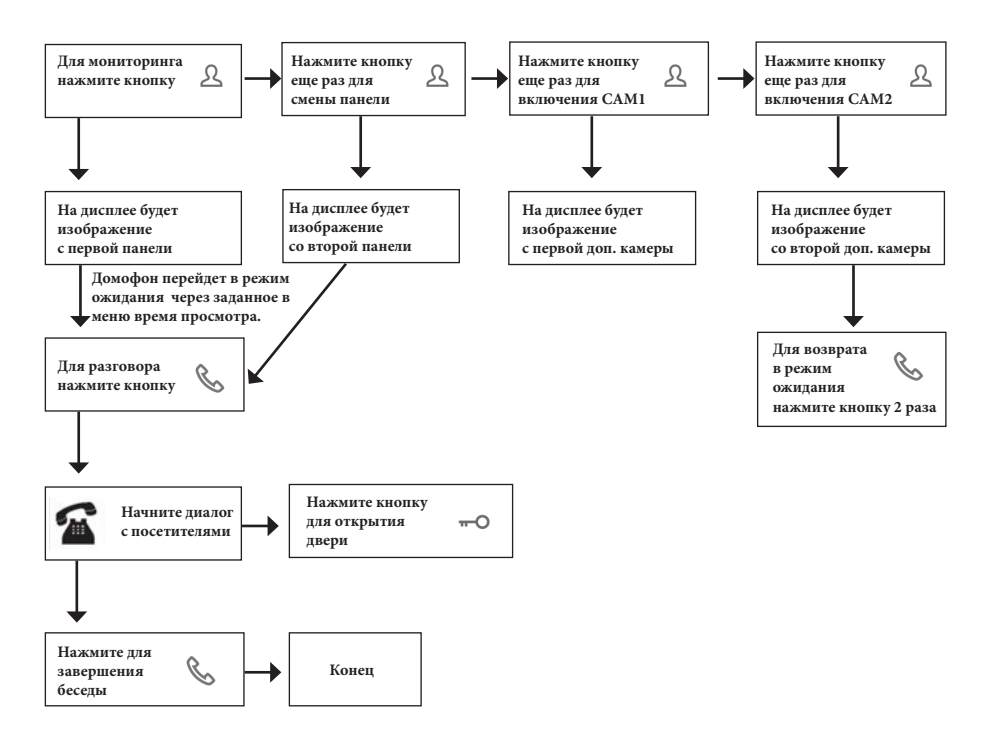

#### **Примечание**

- В случае использования двух мониторов Вы также можете осуществить просмотр и на втором мониторе. Причем изображение будет таким же, как на первом мониторе.
- 

Если во время беседы с посетителем монитор по истечении времени просмотра перейдет в режим ожидания, то для продолжения беседы необходимо:

а) чтобы посетитель повторно нажал кнопку вызова на вызывной панели

или

б) нажать кнопку «Просмотр» на мониторе, затем кнопку «Разговор».

#### **■ Захват фото и видео, регулировка громкости в режиме мониторинга**

 В режиме мониторинга, пользователь может производить запись видео и захват фотографий вручную, если в монитор установлена и отформатирована карта памяти microSD.

 Для захвата видео, необходимо повернуть кнопку-колесико «Меню» вверх - на мониторе появится надпись «REC». Для остановки записи нужно повернуть кнопку-колесико «Меню» вверх ещё раз.

 Для захвата фото необходимо повернуть кнопку-колесико «Меню» вниз - при захвате фото монитор издаст звук, имитирующий звук затвора фотоаппарата.

 Чтобы вывести шкалу регулировки громкости на экран, нужно нажать на кнопку «Меню». Она появится в нижней части экрана и будет иметь вид:

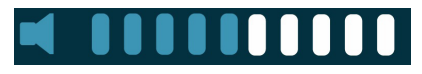

 Для увеличения громкости нужно повернуть колесико вверх, а для уменьшения - вниз.

#### **Примечание**

 Фото и видеозапись, а также запись голосовых сообщений посетителей ведётся только на карту microSD.

Монитор корректно работает с картами памяти microSD Class10 максимальной ёмкостью 32 Гб.

#### **■ Переадресация вызова на другой** монитор

\* Для этой функции необходимо объединение минимум двух мониторов в единую сеть.

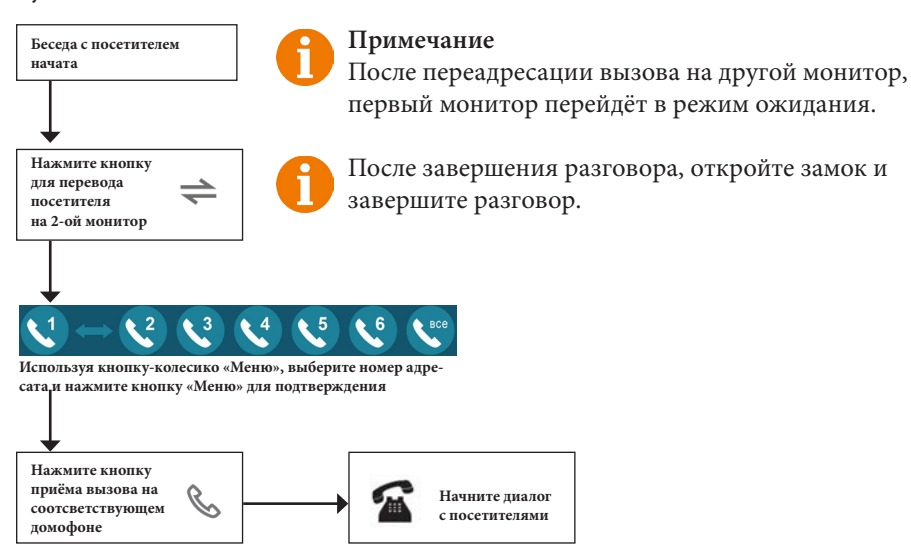

18 www.ctvcctv.ru

#### **■ Внутренняя аудиосвязь (режим интеркома)**

\* Для этой функции необходимо объединение минимум двух мониторов в единую сеть.

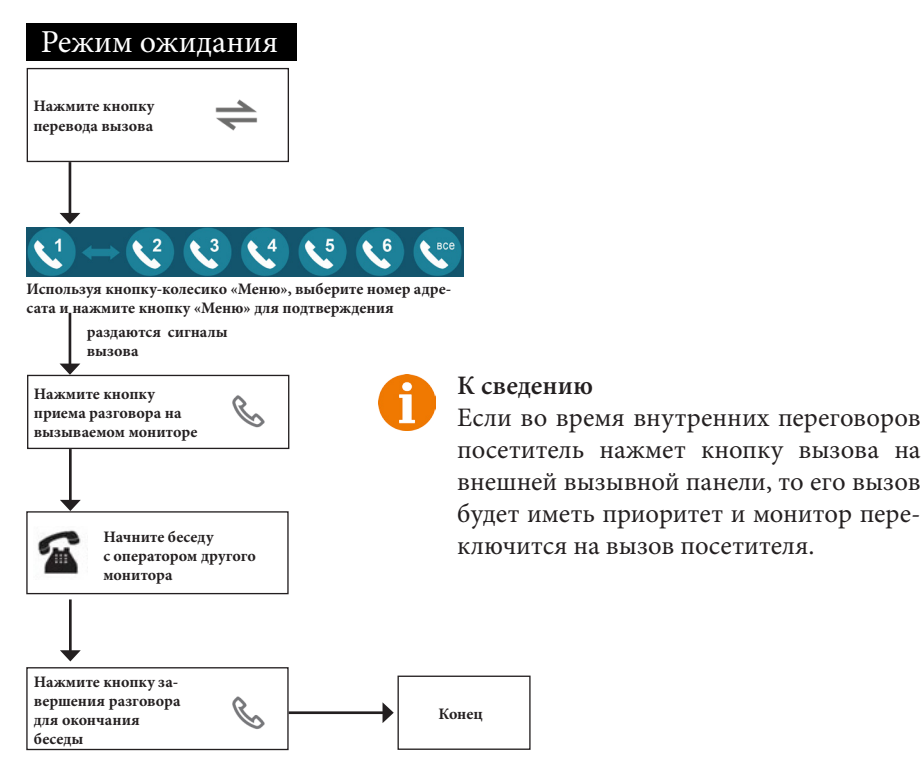

#### **Примечание**

Для корректной работы функции «Адресный интерком» необходимо, чтобы у мониторов были заданы различные номера устройств. Для вызова всех мониторов сразу выберите значок «Все».

#### **■ Видеонаблюдение (опция)**

Требование:

- 1. Подключите доп. камеру (ы).
- 2. Домофон должен находиться в режиме ожидания.

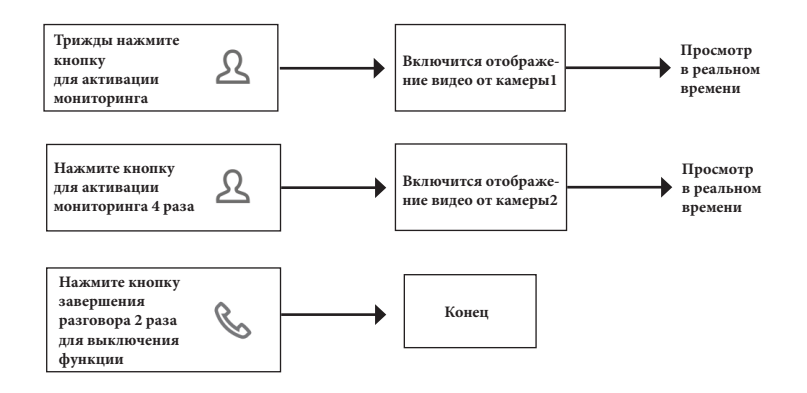

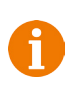

#### **Примечание**

Если в режиме просмотра доп. камеры посетитель нажмет кнопку вызова на панели, то этот вызов будет иметь приоритет.

#### **■ Экранное меню**

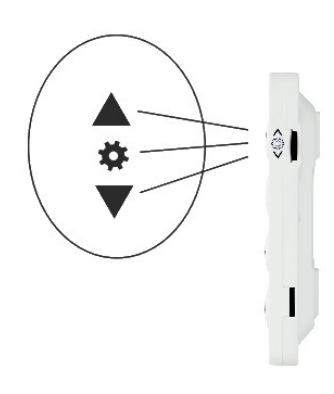

Кнопка-колесико, расположенная на боковой части монитора CTV-M4700AHD, имеет следующие функции:

A: Использование для навигации по экранному меню монитора. В режиме ожидания, нажмите на кнопку для вызова экранного меню. Поворачивайте колесико для навигации по экранному меню. Нажатие на кнопку эквивалентно команде «Ввод», «Выбрать», «Подтвердить».

B: В режиме мониторинга, поворот колесика вверх включает/выключает запись видео, поворот вниз производит захват фото, нажатие на кнопку выводит на экран регулировку громкости звука.

C: В режиме ожидания, зажатие кнопки меню на 5 секунд выключает монитор.

Если монитор находится в режиме ожидания, то после нажатия на кнопку-колесико, на его экране появится меню, как показано на рисунке ниже:

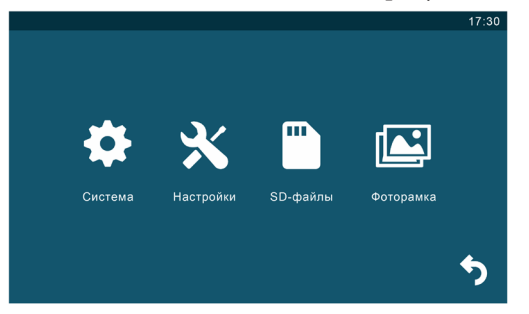

Для навигации по разделам меню используется прокрутка кнопки-колесика, а для входа в нужный раздел следует нажать на неё. Находясь в выбранном разделе, выбор нужного параметра осуществляется нажатием на кнопку-колесико, а регулировка значений - прокруткой.

- Система .<br>Русски  $C6p$ **Версия ПО** K7170927RT44 25
- **1. Раздел меню «Система»**

Описание пунктов раздела:

1. Язык - выбор языка меню, доступно три варианта: русский, английский и китайский.

2. Формат даты - выбор отображения даты, доступно три варианта: год-месяцдень, день-месяц-год, месяц-день-год.

3. Дата - установка текущей даты.

4. Время - установка текущего времени.

5. Формат. SD - форматирование карты microSD.

6. Обновление - доступно три значения: «Обновление», «Обнов. MCU» и «Сброс». Для обновления прошивки монитора с помощью файла прошивки с расширением \*.fw следует выбрать значение «Обновление», для обновления прошивки файлом с расширением \*.mcu следует выбрать значение «Обнов. MCU», для сброса всех настроек на заводские значения следует выбрать «Сброс».

7. Версия ПО - здесь отображается текущая версия прошивки монитора.

#### **2. Раздел меню «Настройки»**

Раздел меню «Настройки» имеет вид:

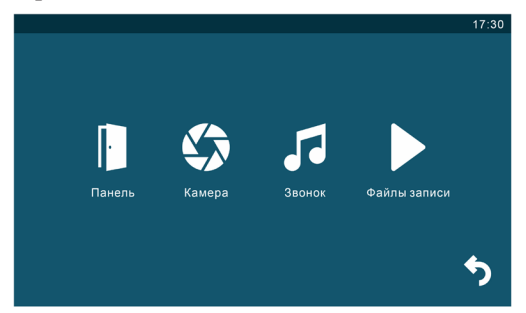

Как видно из рисунка, этот раздел состоит из 4х подразделов: «Панель», «Камера», «Звонок» и «Файлы записи». Подраздел меню «Панель» имеет вид:

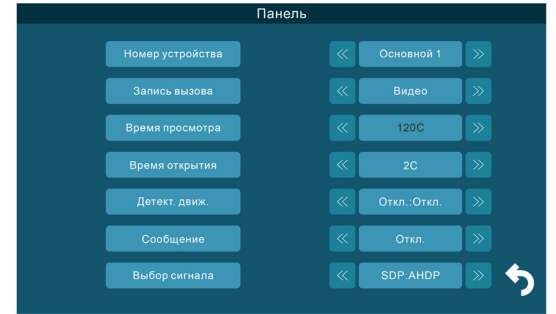

Описание пунктов раздела:

1. Номер устройства - при объединении нескольких мониторов в единую сеть, необходимо каждому монитору задать свой номер. Если к данному монитору подключены вызывные панели и камеры (то есть он является основным), то ему необходимо присвоить номер «Основной 1». Другим мониторам нужно присвоить номера «Монитор 2 - 6». Номера мониторов, объединенных в единую сеть, должны различаться между собой.

2. Запись вызова - выбор типа записей при поступлении вызова на монитор, доступно два значения: «Видео» или «Фото».

3. Время просмотра - выбор длительности отображения видеопотока с вызывных панелей во время мониторинга или вызова. Доступны значения: 120 сек, 180 сек, 240 сек, 300 сек и «Всегда».

4. Время открытия - выбор периода времени, в течении которого будет подаваться сигнал на сухие контакты вызывной панели, при нажатии на кнопку открытия замка (1-10сек).

5. Детектор движения - включение/выключение детектора движения по каналам вызывных панелей с выбранной чувствительностью детектора. Доступны значения: «Откл:Откл», «Откл:1-3», «1-3: Откл.» и «1-3:1-3». Значение параметра до двоеточия относится к первой вызывной панели, после двоеточия -ко второй.

#### $22$ www.ctvcctv.ru

«Откл.» - детектор движения отключен, «1,2,3» - уровень чувствительности детектора движения, 1 - минимальная чувствительность, 3 - максимальная чувствительность.

Для настройки и использования детектора движения функция «Фоторамка» должна быть отключена!

Функция записи по детекции движения стабильно работает, если дистанция до движущегося объекта составляет не более 3 метров. При дистанциях свыше трёх метров запись по движению может работать нестабильно!

6. Сообщение - здесь задается длительность голосового видеосообщения, которое может оставить посетитель в том случае, если он не получил ответ на свой вызов. Доступные значения: 30, 60, 120 секунд или Откл.

7. Выбор сигнала - здесь указывается формат и тип видеосигналов вызывных панелей, которые будут подключены к монитору. Доступные значения: 1) AHDP:AHDP, 2) AHDP:SDP, 3)SDN:SDN, 4)SDN:AHDN, 5) SDP:SDP, 6) SDP:AHDP, 7) AHDN:AHDN, 8) AHDN:SDN, 9) Определить. Значение параметра до двоеточия относится к первой вызывной панели, после двоеточия - ко второй. Расшифровка значений: 1) AHDP - формат PAL, тип AHD-M, 2) AHDN - формат NTSC, тип AHD-M, 3) SDP - формат PAL, тип 960H (аналог), 4) SDN - формат NTSC, тип 960H (аналог).

Подраздел меню «Камера» имеет вид:

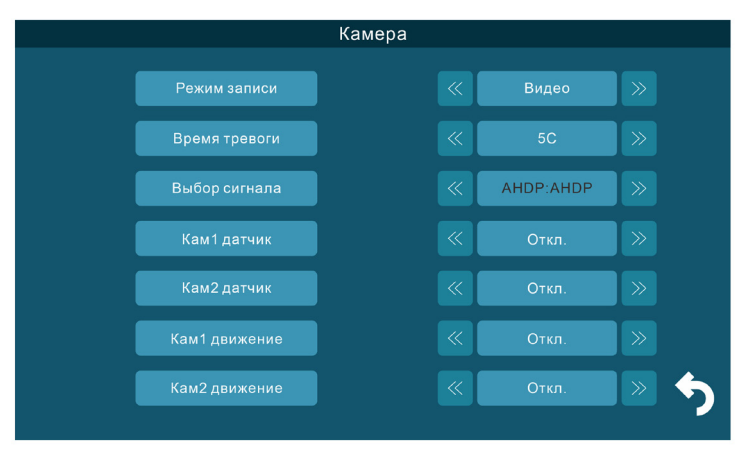

Описание пунктов раздела:

1. Режим записи - выбор типа записей при наступлении тревожного события (детекция движения, срабатывание датчика тревоги), доступно два значения: «Видео» или «Фото».

2. Время тревоги - интервал времени, в течение которого, будет звучать тревожная сирена при срабатывании датчика тревоги. Значения: 5, 10, 20 сек и Откл.

Выбор сигнала - здесь указывается формат и тип видеосигналов видеокамер, которые будут подключены к монитору. Доступные значения: 1) AHDP:AHDP, 2) AHDP:SDP, 3)SDN:SDN, 4)SDN:AHDN, 5) SDP:SDP, 6) SDP:AHDP, 7) AHDN:AHDN, 8) AHDN:SDN, 9) Определить. Значение параметра до двоеточия относится к первой видеокамере, после двоеточия - ко второй. Расшифровка значений: 1) AHDP формат PAL, тип AHD-M, 2) AHDN - формат NTSC, тип AHD-M, 3) SDP - формат PAL, тип 960H (аналог), 4) SDN - формат NTSC, тип 960H (аналог).

3. Кам1 датчик, Кам2 датчик - выбор типа подключенного датчика тревоги к разъёму CAM1. При поступлении сигнала тревоги, включается видеозапись или производится захват фото с тревожной видеокамеры - одновременно с этим звучит звуковая сирена. Для выбора доступно одно из трёх значений: НО (нормальнооткрытый), НЗ (нормально-замкнутый) и Выкл.

4. Кам1 движение, Кам2 движение - включение и выбор чувствительности детектора движения по видеокамерам. Доступные значения: 1,2,3 и Откл. «Откл.» - детектор движения отключен, «1,2,3» - уровень чувствительности детектора движения, 1 - минимальная чувствительность, 3 - максимальная чувствительность.

Для настройки и использования детектора движения функция «Фоторамка» должна быть отключена!

Функция записи по детекции движения стабильно работает, если дистанция до движущегося объекта составляет не более 3 метров. При дистанциях свыше трёх метров запись по движению может работать нестабильно!

Подраздел меню «Звонок» имеет вид:

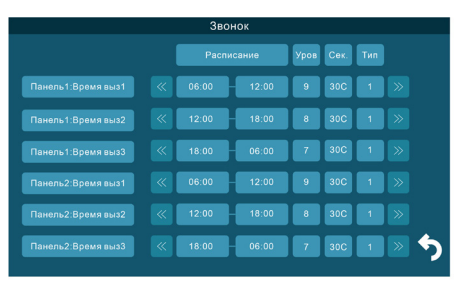

В этом разделе пользователь может настроить громкость звонка и его длительность для трёх различных периодов времени, а также выбрать мелодию вызова. Навигация по разделу осуществляется следующим образом: поворот колесика вверх и вниз перемещает курсор соответственно вверх и вниз по строкам раздела, для перемещения курсора вправо нужно нажимать на кнопку меню. Для изменения параметра, нужно выбрать его, нажав на кнопку меню, а затем поворачивать колесико для установки требуемого значения. В столбце «Расписание», начало и конец временного периода можно задать с точностью до минуты, причем сначала задаются часы (Ч:), а затем минуты (М:00). После установки нужного значения следует нажать на кнопку меню для подтверждения и перехода к следующему параметру. В столбце «Уровень» задаётся уровень громкости для выбранного периода времени, доступны значения от 0 до 10, 10 уровень - максимальный.

> 24 www.ctvcctv.ru

В столбце «Сек» задаётся длительность вызова в диапазоне: 5-120 секунд. В столбце «Тип» выбирается мелодитя вызова, доступно 10 штатных мелодий и возможность выбрать в качестве мелодии вызова звукозапись формата mp3 из карты памяти. Для этого необходимо, чтобы mp3 файлы были записаны в папку «Ring» корневого каталога карты памяти.

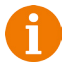

Внимание! Будьте внимательны при установке периодов времени 1-3: они не должны перекрываться. Период времени 1 имеет больший приоритет, чем периоды 2 и 3. Наименьший приоритет имеет период времени 3. Это означает, что в случае перекрытия периодов времени, будут применяться настройки громкости и длительности того периода, чей приоритет выше.

Если карта памяти была извлечена, то мелодия вызова автоматически сбросится на первую штатную мелодию.

Подраздел меню «Файлы записи» имеет вид:

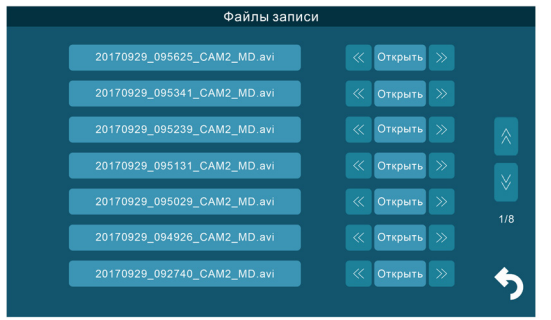

В этом разделе пользователь может выбрать и воспроизвести файлы видеозаписей и просмотреть сохраненные фотографии, а также удалить ненужные. Для выбора файла следует установить курсор на него, используя поворот колесика, а затем нажать на кнопку меню два раза. Для удаления файла, нужно нажать кнопку меню один раз, а затем повернуть колесико вверх, чтобы значение параметра изменилось с «Открыть» на «Удалить» и снова нажать на кнопку меню для удаления. Для удаления всех файлов записи, нужно выбрать значение «Удалить все» и подтвердить свой выбор. Для пролистывания страниц нажмите кнопку «Просмотр», курсор переместится на значок «Страница вверх», повторное нажатие на кнопку «Просмотр» переместит курсор на значок «Страница вниз». Нажмите на кнопку меню для пролистывания страницы.

Формат имени файла имеет вид: ГГГГММДД\_ЧЧММСС\_КАНАЛ\_ТИП ЗАПИ-СИ. Например, файл видеозаписи по детектору движения, записанный по второй видеокамере 29 сентября 2017 года в 9:56:25 будет называться «20170929\_095625\_ CAM2\_MD.avi». Возможные типы записи: 1) MD - по детекции движения, 2) MSG - голосовое сообщение.

Во время воспроизведения файлов видеозаписей можно регулировать громкость звука - для вызова шкалы регулировки нужно нажать на кнопку меню и изменять уровень громкости поворотом колесика вверх или вниз.

#### **3. Раздел меню «SD-файлы»**

Раздел меню «SD-файлы» имеет вид:

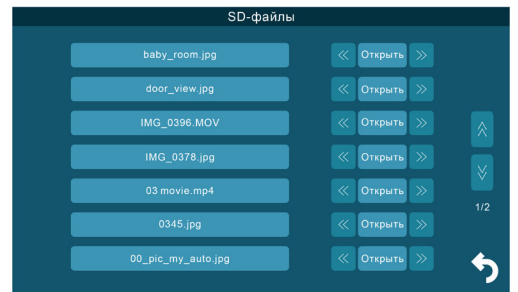

В этом разделе можно просмотреть все файлы, которые записаны на карту памяти microSD, с помощью компьютера или прочего стороннего оборудования. Файлы, записанные самим монитором, здесь не отображаются. Монитор поддерживает воспроизведение видеофайлов в форматах avi и mp4, аудиофайлов в формате mp3, графических файлов в форматах jpg, png и bmp. Навигация, запуск и удаление файлов в этом разделе аналогичны этим же операциям раздела «Файлы записи», который описан ранее в этой инструкции.

#### **4. Раздел меню «Фоторамка»**

Раздел меню «Фоторамка» имеет вид:

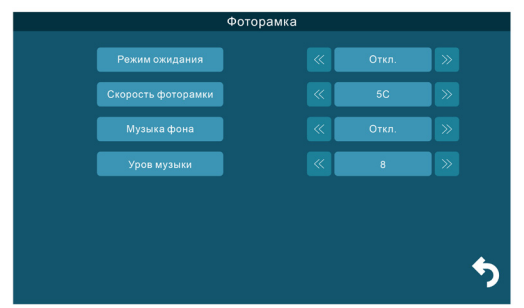

Значения параметров раздела:

1. Режим ожидания - здесь выбирается активность монитора в режиме ожидания, для выбора доступны значения «Откл.», «Часы» и «Фоторамка». Если выбрано значение «Откл.», то в режиме ожидания экран монитора погашен, если значение «Часы», то в режиме ожидания на экране монитора отображается текущее время устройства. Если выбрано значение «Фоторамка», то в режиме ожидания монитор отображает файлы изображения из каталога «DigitalFrame» карты памяти microSD.

2. Скорость фоторамки - временной интервал, в течение которого отображается одна фотография. Интервал значений: 1 -60 секунд.

3. Музыка фона - включение/выключение фонового музыкального сопровождения во время отображения часов или фотографий. В качестве фоновой музыки

можно указать mp3 файл, записанный на карту памяти microSD.

4. Уровень музыки - здесь указывается уровень громкости фоновой музыки. Доступные значения: 1 -10.

#### **■ КОМПЛЕКТ ПОСТАВКИ ВИДЕОДОМОФОНА CTV-M4700AHD**

- 1. Монитор CTV-M4700AHD с кабелем питания 220В
- 2. Пластина крепления монитора к стене
- 3. Кабель монтажный, для подключения панели(ей)
- и дополнительного(ых) монитора(ов), 4 контакта 5шт.
- 4. Крепёжные комплекты (саморезы и дюбели) монитора
- 5. Инструкция по эксплуатации видеодомофона

#### **■ ПРАВИЛА ХРАНЕНИЯ**

Устройство следует хранить в вентилируемом помещении при температуре от -10°С до +50°С и относительной влажности воздуха до 95%.

#### **■ ТЕХНИЧЕСКИЕ ХАРАКТЕРИСТИКИ МОНИТОРА CTV-M4700AHD**

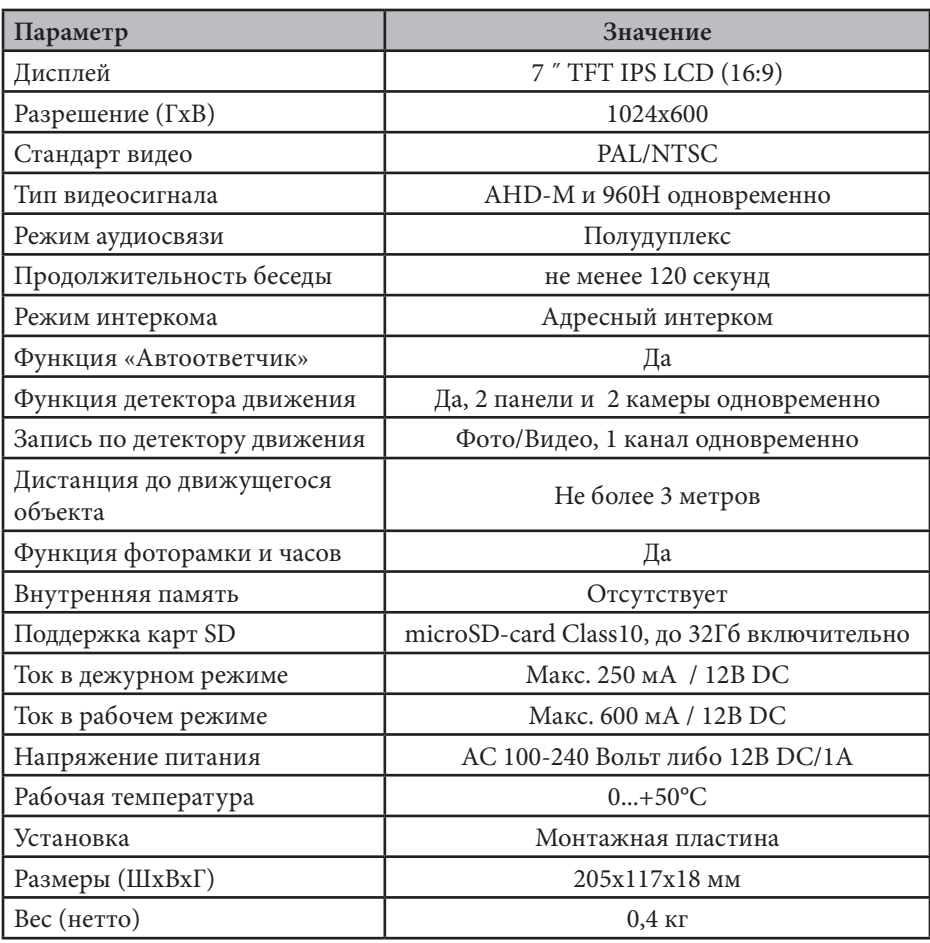

*Производитель оставляет за собой право изменять функциональные возможности, технические характеристики, комплектацию и упаковку без предварительного уведомления*.

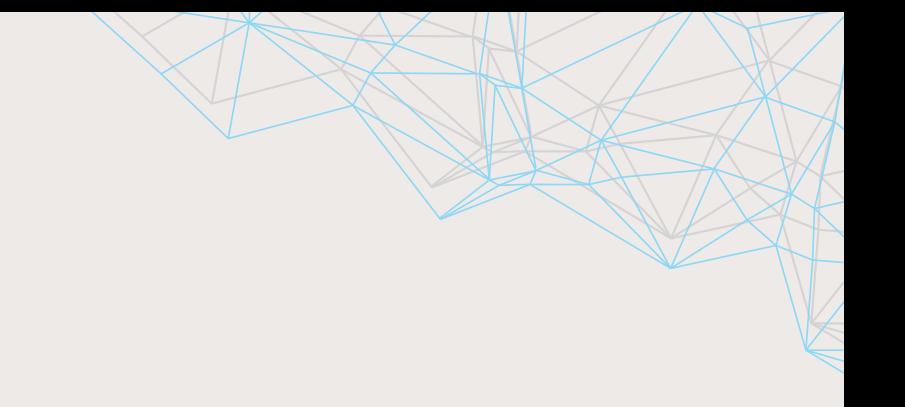

# $\Box$ www.ctvcctv.ru

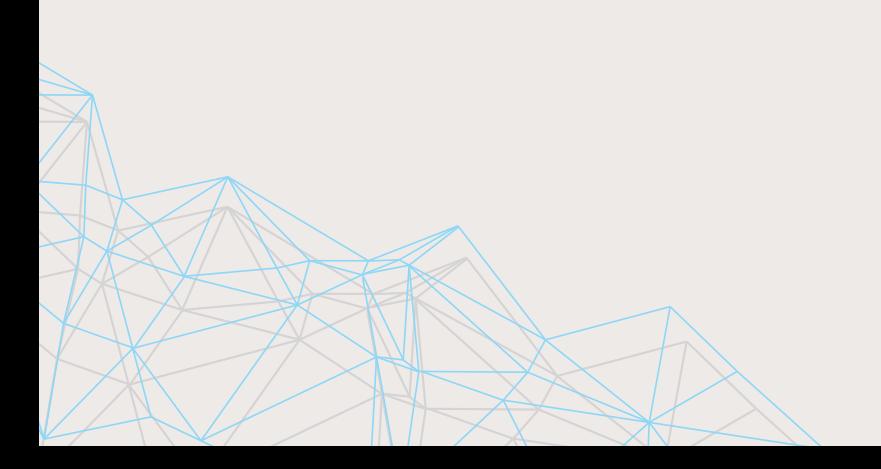